**Mehr oder weniger Arbeitsspeicher, was ist richtig?** 

## **Mehr oder weniger Arbeitsspeicher, was ist richtig?**

**Logik ist eigentlich die absolute Stärke von Computern. Ihr "Verhalten" ist vollkommen logisch und vorhersehbar – möchte man meinen. Dass zumindest Warnungen von Photoshop nicht immer so ganz logisch sein müssen, können Sie manchmal bei rechenintensiven Arbeitsgängen erfahren.** 

Dass Bildbearbeitung eine Menge Arbeitsspeicher benötigt, ist klar. Andererseits werden moderne Rechner, selbst wenn man sie beim Discounter kauft, heute schon von Haus aus mit mehr als reichlich RAM ausgeliefert. 4 GByte sind meist das Minimum, der Standard liegt eher bei 8 GByte, Top-Modelle verfügen über 16 und mehr GByte.

Trotzdem kann es passieren, dass man immer noch nach einer gewissen Rechenzeit bei einer arbeitsintensiven Operation die Meldung erhält, dass der Vorgang mangels Arbeitsspeicher nicht ausgeführt werden konnte **2** . Diesem Mangel kann man vermeintlich schnell  $abhelfen - indem man in "Phoro$ shop/Bearbeiten > Voreinstellungen > Leistung…" Photoshop im Bereich "Speichernutzung" einfach mehr vom reichlich vorhandenen Speicher zuweist **1** .

Nach einem Neustart von Photoshop (der ist Voraussetzung dafür, dass die Speicherzuweisung wirksam wird), folgt meist die Ernüchterung: Die Fehlermeldung hält sich hartnäckig und ist nicht zum Verschwinden zu bringen.

Bevor Sie nun bei Ihrem PC- (Versand-)Händler eine Aufrüstung bestellen, probieren Sie es

doch einmal andersherum: Verringern Sie die Zuweisung erheblich, fast bis zum Minimum **3** (und starten Sie Photoshop neu). Wenn Sie Glück haben, funktioniert der Arbeitsschritt jetzt. Warum?

## **Warum hilft manchmal weniger statt mehr Arbeitsspeicher?**

Photoshop verwendet zwei Arbeitsspeicher: echten und virtuellen. Letzterer befindet sich auf der Festplatte. Und dort steht in der Regel sehr viel mehr Platz zur Verfügung als im echten RAM – im Idealfall Hunderte von GBytes. Dieser Ersatz-RAM hat jedoch einen nicht zu unterschätzenden Nachteil: Er ist um einiges langsamer als der echte Arbeitsspeicher.

Leider ist Photoshop nicht dazu in der Lage, während eines Rechenvorgangs von einem RAM in den anderen zu wechseln, wenn der Platz knapp wird. Jeder Vorgang muss komplett in dem Speicherbereich zu Ende geführt werden, in dem er begonnen wurde. Reicht der Platz nicht aus, dann erhalten Sie die bekannte Fehlermeldung **2** .

Haben Sie Photoshop aber von vornherein so wenig (echten) Arbeitsspeicher zugewiesen, dass es praktisch alle rechenintensiven Vorgänge in den virtuellen RAM auf der Festplatte auslagern muss, dann ist die Wahrscheinlichkeit groß, dass der Platz dort ausreicht, um den Prozess auch zu Ende zu führen.

## **Warum nicht immer mit geringer Speicherzuweisung arbeiten?**

Diese Frage drängt sich schier auf. Das ist allerdings nicht zu empfehlen und Sie würden es auch schnell bereuen. Wie bereits gesagt, arbeitet der virtuelle Speicher viel langsamer als der echte. Sie würden dadurch zwar Sicherheit gewinnen, was speicherintensive Prozesse anbelangt, aber Sie erkaufen sich das mit einer erheblich geringeren Performance. Deshalb sollten Sie nicht vergessen, nach einer solchen Aktion die Speicherzuweisung an Photoshop wieder zu erhöhen.

Im Bereich "LEISTUNG" des Dialogfelds "VOREINSTELLUNGEN" erhalten Sie von Phtoshop auf der Basis des verfügbaren Arbeitsspeichers einen Vorschlag ("Idealer Bereich"). Wenn Sie hauptsächlich mit Photoshop arbeiten, empfehle ich Ihnen, ungefähr den oberen Wert dieses Vorschlags zu übernehmen. Das sorgt für optimale Performance – mehr kann ebenso schädlich sein wie sehr viel weniger.

## **Wie verwalte ich den virtuellen Arbeitsspeicher?**

Natürlich sind Festplatte und Festplatte nicht das Gleiche – vorausgesetzt, Sie haben mehrere in Ihrem System installiert. Alle verfügbaren Laufwerke werden ebenfalls im Dialogfeld "Рнотоѕнор/ Bearbeiten > Voreinstellungen > LEISTUNG..." im Bereich "ARBEITSvolumes" aufgelistet **4** . Falls Sie mehrere besitzen: Welche sollte Photoshop verwenden und in welcher Reihenfolge?

Immer vorhanden ist das Startlaufwerk – in einer Liste mit mehreren Laufwerken steht es normalerweise an erster Stelle. Wenn möglich, sollten Sie aber gerade dieses eben nicht als Photoshop-Arbeitsvolume einsetzen, weil es auch schon vom Betriebssystem für diverse eigene Aufgaben belegt wird. Ideal ist es, wenn Sie mindestens ein weiteres physikalisches Volume (also ein eigenes Laufwerk, nicht bloß eine zweite Partition auf derselben Platte) Ihr Eigen nennen.

Legen Sie dieses Laufwerk dann als primäres ARBEITSVOLUME für Photoshop fest, indem Sie es in der Liste markieren und mit der Pfeiltaste dort ganz nach oben manövrieren. Im Idealfall handelt es sich dabei um ein SSD (Solid-State-Drive) mit Flash-Speicher statt einer konventionellen Festplatte. Dieser hat den Vorteil, dass er schneller als eine Festplatte – fast so schnell wie RAM – ist.

Eine gute Alternative wäre ein RAID-0-Array aus mindestens zwei Festplatten, auf die parallel gespeichert wird und die deshalb etwa die doppelte Performance eines Laufwerks bieten – allerdings mit halber Sicherheit. Am besten ist es, wenn solch ein Photoshop-ARBEITSvolume diesem Programm exklusiv zur Verfügung steht oder zumindest sehr viel (unfragmentierten) freien Speicherplatz besitzt.

Finden Sie in der Liste potenzieller ARBEITSVOLUMES mehrere Einträge, dann stellen Sie das schnellste, das nicht Startvolume ist, an die erste Stelle. Dann folgen weitere in der Reihenfolge des verfügbaren freien Platzes und am Schluss erst das Starvolume, das Sie möglichst ganz deaktivieren sollten.

**1** Auf diesem System ist der Arbeitsspeicher relativ knapp. Es handelt sich um Photoshop auf einer virtuellen Windows-7-Maschine, der auf einem MacBook Pro mit 8 GB RAM 2 GB zugewiesen wurden. Verwenden Sie fast den gesamten Arbeitsspeicher nur für Photoshop (wie hier), dann erzeugen Sie mehr Probleme, als Sie lösen.

**2** Diese Meldung erscheint, wenn Photoshop der RAM ausgeht. Die Lösung muss aber nicht unbedingt "mehr RAM" heißen …

**3** … manchmal hilft auch "sehr wenig RAM". Damit zwingen Sie Photoshop, auf den (in der Regel viel größeren) virtuellen Arbeitsspeicher auszuweichen, den Sie …

**4** … im Bereich "Arbeitsvolumes" desselben Dialogfelds "Voreinstellungen > Leistung" verwalten. Das Startvolume sollten Sie hier möglichst nicht definieren - es sei denn, Ihnen bleibt mangels Alternativen gar nichts anders übrig (wie hier).

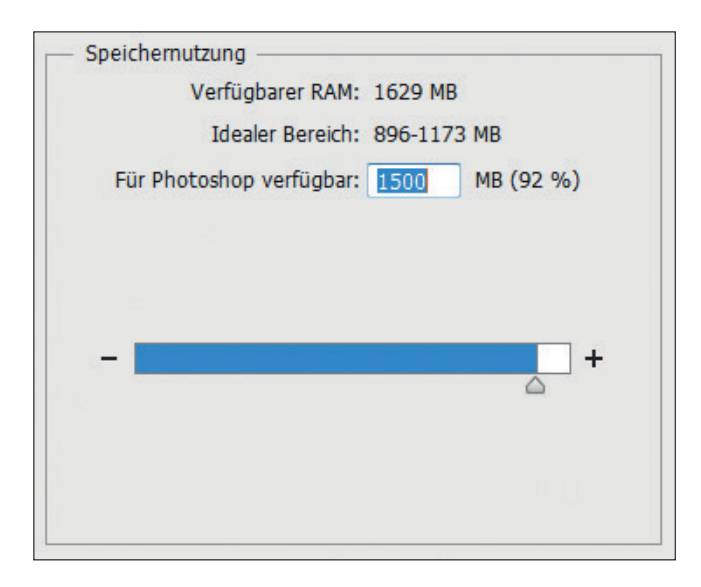

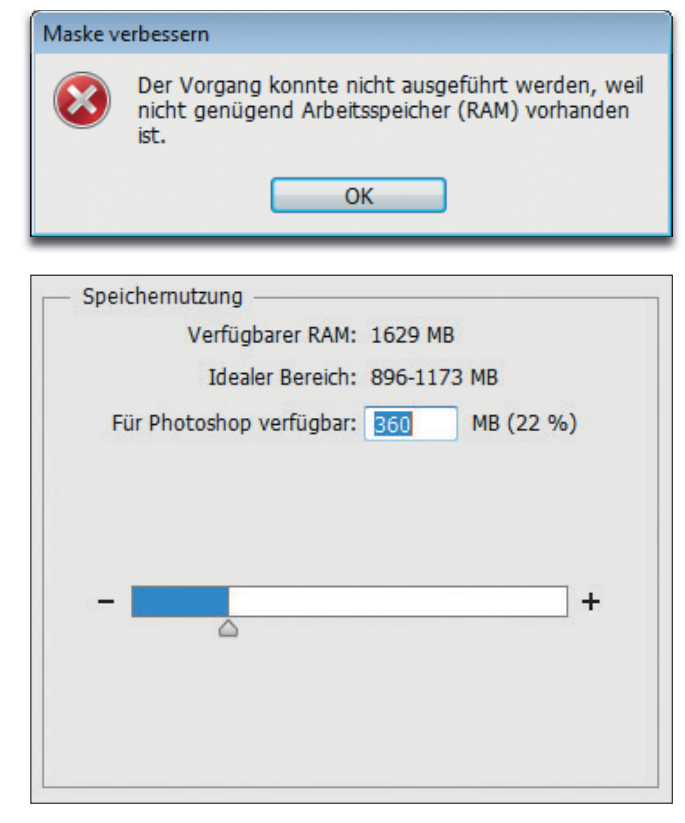

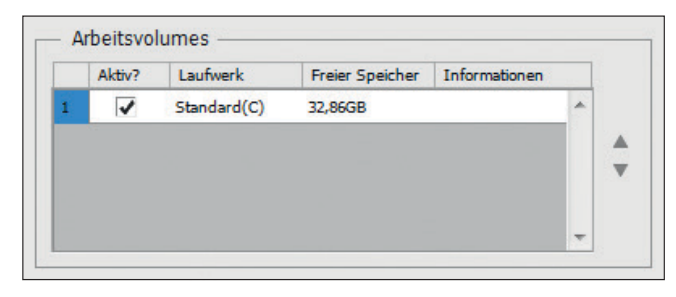